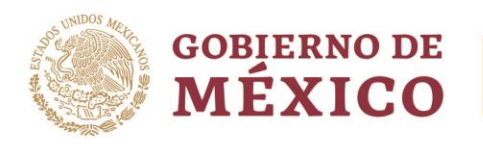

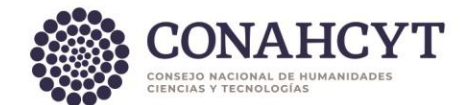

## **DIRECCIÓN ADJUNTA DE INVESTIGACIÓN HUMANÍSTICA Y CIENTÍFICA COORDINACIÓN DE PROGRAMAS PARA LA FORMACIÓN Y CONSOLIDACIÓN DE LA COMUNIDAD DIRECCIÓN DEL SISTEMA NACIONAL DE INVESTIGADORAS E INVESTIGADORES**

# **Módulo de Acreditaciones**

# **Guía de Usuario para Personas Investigadoras**

La presente Guía está dirigida a todas las personas investigadoras vigentes en el Sistema Nacional de Investigadoras e Investigadores y tiene como propósito informar sobre el proceso de acreditación de actividades en materia de Humanidades, Ciencias, Tecnologías e Innovación (HCTI) para cumplir con el seguimiento administrativo establecido en la normativa.

Para realizar su registro de acreditación de actividades de HCTI deberá seguir los siguientes pasos:

- 1. Ingrese a l[a Plataforma del SNII](https://apeiron.conacyt.mx/)
- 2. Ingrese usuario y contraseña.
- 3. Ingrese al apartado "**Mis solicitudes**".
- 4. Seleccione el trámite "**Acreditaciones del SNII**".
- 5. Seleccione en el menú desplegable la opción "**Acreditación del investigador"**
- 6. Presione el botón "**+ Crear nueva solicitud**".
- 7. Diríjase, en el menú lateral izquierdo, al apartado "**Institución**".
- 8. Lea las instrucciones del recuadro azul.
- 9. Ingrese los datos de la institución en donde realiza las actividades de HCTI.
- 10. Presione el botón "**Guardar**".
- 11. Diríjase, en el menú lateral izquierdo, al apartado "**Situación Actual**".
- 12. Despliegue el apartado de "**Actualización de la acreditación**"
- 13. Seleccione la situación en la que se encuentra realizando actividades de HCTI. No se omite mencionar que ninguna de ellas implica una relación laboral.
- 14. Registre la fecha de inicio de situación, y si aplica, la fecha de fin de la situación. Se aclara que solo se podrán seleccionar fecha de inicio a partir de la fecha del día que esté registrando.
- 15. Presione el botón "**Guardar**".
- 16. Diríjase, en el menú lateral izquierdo, al apartado "**Acciones**".
- 17. Presione el botón "**Enviar**".
- 18. La solicitud con el estado de "**Enviada**" del lado superior derecho del recuadro, en color verde confirma que ha culminado el trámite de manera exitosa.

#### Notas:

- 1. La institución deberá estar registrada ante el SNII. En caso de no estarlo, deberá completar el Formato de Autoridad que se encuentra en la sección de Trámites y Servicios del SNII <https://conahcyt.mx/sistema-nacional-de-investigadores/tramites-y-servicios/>
- 2. Los campos con \* indican que son campos obligatorios.

**ARANG PERSONAL PROPERTY AND RESERVED AND RESERVED AND RESERVED AND RESERVED AND RESERVED AND RESERVED AND RE** 

- 3. Se selecciona la Situación *Comisión o licencia con goce parcial de sueldo* en caso de contar con una licencia sin goce, pero no así un cargo administrativo.
- 4. A pesar de contar con una licencia sin goce de sueldo si cuentan con cargo, es requerido seleccionar la Situación *Cargo administrativo*.
- 5. El solicitante no deberá tener algún adeudo o sanción pendiente.

Av. Insurgentes Sur No. 1582, Col. Crédito Constructor, CP. 03940, Benito Juárez, Ciudad de México. Tel: (55) 5322 7700 www.conahcyt.mx

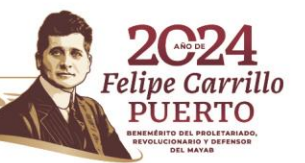

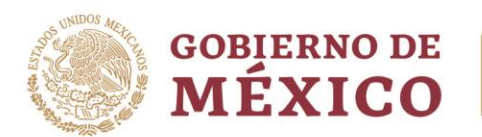

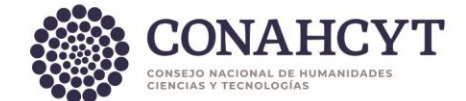

- 6. El solicitante debe tener convenio de vigencia firmado.
- 7. El solicitante debe tener periodo de vigencia y estatus SNII activo.
- 8. La institución, dependencia, subdependencia y/o departamento que registró el solicitante, debe tener una autoridad facultada registrada por el SNII.
- 9. El solicitante debe tener solo una solicitud de acreditación en proceso activo, es decir en estado: En captura, Enviada, Rechazada o Aprobada.
- 10. Revisar el Calendario de Acreditaciones 2024.

#### **Menú de Situaciones:**

#### **1. Baja de la institución**

Al seleccionar esta opción, en el campo Fecha inicio situación se muestra el valor del último día del mes de la fecha de registro de manera automática, además de que se inhabilitan los campos "Fecha inicio situación" y "Fecha fin situación".

#### **2. Jubilación**

Al seleccionar esta opción, en el campo "Fecha inicio situación" se muestra el valor del último día del mes de la fecha de registro de manera automática, además de que se inhabilitan los campos "Fecha inicio situación" y "Fecha fin situación".

#### **3. Comisión o licencia con goce de sueldo**

Al seleccionar esta opción, se solicita al usuario capture el campo "Fecha inicio situación" y el campo "Fecha fin situación".

#### **4. Comisión o licencia con goce parcial de sueldo**

Al seleccionar esta opción, se solicita al usuario capture el campo "Fecha inicio situación", el campo "Fecha fin situación" y el campo "Tipo de participación".

#### **5. Personal por tiempo determinado**

Al seleccionar esta opción, se solicita al usuario capture el campo "Fecha inicio situación", el campo "Fecha fin situación" y el campo "Tipo de participación".

#### **6. Personal por tiempo indeterminado**

Al seleccionar esta opción, se solicita al usuario capture el campo "Fecha inicio situación", "Tipo de participación" y se inhabilita el campo "Fecha fin situación".

#### **7. Baja por fallecimiento**

Al seleccionar esta opción, en el campo "Fecha inicio situación" se muestra el valor del último día del mes de la fecha de registro de manera automática, además de que se inhabilitan los campos "Fecha inicio situación" y "Fecha fin situación".

**ANDER DANS GUARDER DAN** 

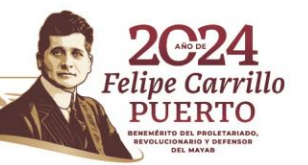

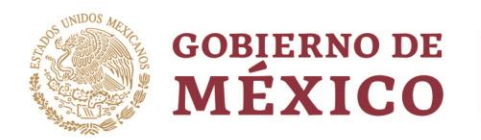

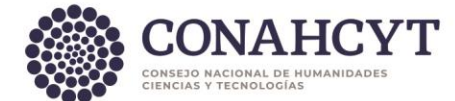

### **8. Cargo administrativo**

Al seleccionar esta opción, se solicita al usuario capture el campo "Fecha inicio situación", el campo "Fecha fin situación" y el campo "Tipo de participación".

El apartado de Tipo de Participación se refiere a las diversas actividades en materia de HCTI donde podrá seleccionar **una** de las siguientes opciones:

- Fortalecimiento y consolidación de la comunidad.
- Promoción del acceso universal al conocimiento humanístico o científico y a sus beneficios sociales.
- Investigación en ciencia básica o de frontera en alguna de las áreas y campos del saber científico.
- Desarrollo de tecnologías estratégicas de vanguardia e innovación abierta.
- Investigación con incidencia en la atención de problemáticas nacionales.

En caso de presentar dudas podrá comunicarse con el Centro de Atención a la direcció[n cca@conahcyt.mx](mailto:cca@conahcyt.mx) o al Centro de Soporte Técnico a la dirección [cst@conahcyt.mx](mailto:cst@conahcyt.mx) adjuntando toda la evidencia del problema que presenta, o vía telefónica al 55 53 22 77 00 extensión 7708 en un horario de lunes a viernes de 9:00 a 18 horas (tiempo del Centro de México).

### **SISTEMA NACIONAL DE INVESTIGADORAS E INVESTIGADORES**

Av. Insurgentes Sur No. 1582, Col. Crédito Constructor, CP. 03940, Benito Juárez, Ciudad de México. Tel: (55) 5322 7700 www.conahcyt.mx

**ANDER DANS CENYANDER DAN** 

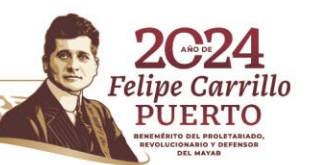